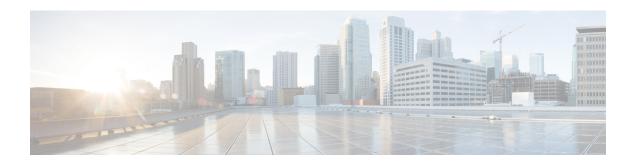

# **Custom Classification of Rogue APs**

- About Allowed List Workflow, on page 1
- Set Up the Allowed List Workflow, on page 2
- About Custom Rogue Rule Creation, on page 3
- Edit a Rogue Rule, on page 3
- Delete a Rogue Rule, on page 4
- Create a Custom Rogue Rule, on page 4
- About Rogue Rule Profile, on page 5
- Edit a Rogue Rule Profile, on page 6
- Delete a Rogue Rule Profile, on page 6
- Create a Rogue Rule Profile, on page 7
- View the Allowed Access Points List, on page 7
- About Allowed Vendor List, on page 8
- View Vendor Rule List Information, on page 8
- Edit a Vendor Rule, on page 8
- Delete a Vendor Rule, on page 9
- Create a List of Allowed Vendors, on page 9

#### **About Allowed List Workflow**

The Cisco DNA Center Rogue Management and aWIPS workflow allows you to review and mark the MAC address of rogue access points, that you want to move to the allowed list in bulk, and process bulk allowed list of selected AP MAC addresses.

Rogue Management and aWIPS workflow supports APs that are associated with Cisco AireOS Controllers and Cisco Catalyst 9800 Series Wireless Controllers.

You can move the following rogue AP types to the allowed list using Set Up the Allowed List Workflow, on page 2:

- · Rogue on Wire
- Honeypot
- Interferer
- Neighbor

You cannot move the following rogue AP types to the allowed list using Set Up the Allowed List Workflow, on page 2:

- Beacon Wrong Channel
- Beacon DS Attack
- AP Impersonation
- Friendly

## **Set Up the Allowed List Workflow**

This procedure shows how to move rogue AP MAC addresses to the allowed list in bulk. These addresses are the ones that you do not want to report as high threat in Cisco DNA Center.

#### Before you begin

To perform the following task, you must have SUPER-ADMIN-ROLE or NETWORK-ADMIN-ROLE permissions.

Step 1 Click the menu icon (≡) and choose Workflows > Set up Rogue Management and aWIPS.

The **Set up Rogue Management and aWIPS** window appears.

Step 2 Click Let's Do it.

To skip this window in the future, check the **Don't show this to me again** check box.

The **Bulk upload allowed access points** window appears.

- Step 3 In the Search field, search for the MAC addresses that were already added in the About Allowed List Workflow, on page 1.
- **Step 4** Click **Export** to export the allowed list.
- You can download the sample CSV template file and manually add the MAC address, operation, and category to create the bulk allowed list template. Click the **Download the sample CSV template from here** link.

Hover your cursor over the notification symbol to view the format of allowed MAC addresses, operations, and categories.

You can either drag and drop the CSV file into the boxed area or click **Choose a file** and browse to the CSV file on your system. The maximum size of the CSV file is 1.2 MB.

**Note** Cisco DNA Center performs a validation check. An error message appears if the uploaded CSV file does not meet the following requirements:

- The MAC address is not a valid rogue point MAC address.
- All the rogue access point MAC addresses exist in the system already, or no rogue access point MAC addresses are eligible for the delete operation.
- A green check mark indicates that the uploaded CSV file content is valid.

#### Step 7 Click Next.

- Step 8 In the Summary window, the Uploaded bulk allowed list MAC addresses table displays the list of allowed MAC addresses in bulk, and the respective operation and action.
  - All: Shows the list of all the MAC addresses in bulk, and their respective operation and action.
  - Create: Shows the list of created MAC addresses in bulk, and their respective operation and action.
  - Delete: Shows the list of deleted MAC addresses in bulk, and their respective operation and action.
  - No Action: Shows the list of MAC addresses that are already deleted, and their respective operation and action.
- **Step 9** Click **Continue to allowed list**, and in the dialog box that is displayed, click **Yes**.

The Done! Allowed List Updated window appears.

Step 10 Click Go to Rogue and aWIPS Home Page.

The Rogue and aWIPS dashboard appears.

Click the **Threats** tab, that displays **Threat** table, Cisco DNA Center now categorizes the specified rogue AP MAC addresses as **Allowed List** under the **Type** column.

Step 11 To add or delete a rogue AP MAC address individually, click the rogue MAC address listed under the **Threat MAC** address column.

The **Threat 360** window appears.

**Step 12** From the **Action** drop-down list and choose **Add to Allowed list**.

To remove a rogue AP MAC address from the allowed list individually, from the **Action** drop-down list, choose **Remove from Allowed list**.

# **About Custom Rogue Rule Creation**

Rogue rules are an easy way to segregate and manage rogues with different risk profiles. Rogue rules are easy to configure and they are applied in order of priority. They reduce false positives, noise for sites with interferers, number of alerts, and provide the ability to adjust organizational risk profiles on global and site basis.

You can move the following rogue AP types to the custom classification type:

- Interferer
- Neighbor

## **Edit a Rogue Rule**

- Step 1 Click the menu icon (≡) and choose Assurance > Rogue and aWIPS > Rules.
- **Step 2** In the **Rogue Rules** table, click the rule name that you want to edit.
- **Step 3** In the **Edit Rogue Rule** window that appears, make the necessary changes and click **Save**.

Note

The previous classification based on old rules is not modified even if the rule conditions are modified. The change affects only the new data classification.

### **Delete a Rogue Rule**

- Step 1 Click the menu icon ( $\equiv$ ) and choose Assurance > Rogue and aWIPS > Rules tab.
  - By default, the **Rogue Rules** tab is opened.
- Step 2 In the Rogue Rules table, click the Rule Name that you want to delete and click Delete.
  - **Note** If the rogue rule that you are deleting is the only rule available in a rule profile, then the rule profile is also deleted.
- **Step 3** Click **Delete** in the confirmation dialog box that appears.
- **Step 4** To view the deleted rules, click the **Inactive** tab in the **Rogue Rules** table.

## **Create a Custom Rogue Rule**

You can create a rule with specific conditions and then associate the rule to a rule profile.

- Step 1 Click the menu icon (≡) and choose Workflows > Create a Rogue Rule.
- Step 2 In the Create a Rogue Rule window, click Get Started.
- **Step 3** In the **Rule Name** field, enter a unique name for the rule.

While creating new rogue rules, you cannot enter the rogue rule names that were deleted earlier.

- **Step 4** In the **Description** field, enter a description for the rule.
- Step 5 Click Next.
- **Step 6** In the **Create Rogue Rule** window, choose the threat level and add conditions for your rule.
- Step 7 Click one of the **Threat Level** radio buttons to add a threat level to the rule. The available options are: **High**, **Potential**, and **Informational**.
- **Step 8** From the **Match** drop-down list, choose either **All** to match all the conditions or **Any** to match any of the conditions.
- **Step 9** From the **Add Condition** drop-down list, choose the rule conditions.

You can add multiple conditions to a rule. The available rule conditions are: **SSID**, **RSSI**, **Encryption Condition**, and **Minimum Rogue Client Count**.

- Step 10 Click Next.
- Step 11 To assign this rule to an existing rule profile, click **Yes** in the **Do you want to assign this rule to a rule profile?** dialog box.

Creating only rogue rules will not work as an entity. Rogue rules should always be assigned to a rule profile.

Step 12 In the Available rule profiles table, check the check box next to the profile name, and click Next.

You can select one or more rule profiles. Note that you cannot assign more than five rules to a rule profile.

**Step 13** In the confirmation dialog box that appears, click **Proceed**.

The new rule is set to the lowest priority. You can edit the rule profile to change the priority.

**Note** After the rogue rule is created, you cannot use the same rogue rule name to create another rogue rule.

**Step 14** Review the rogue rule configuration in the **Summary** window.

**Note** Previous classification based on old rules is not modified even if the new rule conditions match. The change affects only the new data classification.

Step 15 To create another rogue rule, click the Create Another Rogue Rule button and follow Step 3 through Step 13 in this procedure.

Step 16 To view the created rogue rules, click the View all Rogue Rules and Profiles button.

The **Rogue Rules** tab lists all the rogue rules created.

You can also view the created rogue rules by clicking the menu icon ( $\equiv$ ) and choosing **Assurance** > **Rogue and aWIPS** > **Rules** > **Rogue Rules**.

## **About Rogue Rule Profile**

You can create a rogue rule with specific conditions and then associate it to a rule profile. You can prioritize rogue rules after associating them to a rogue rule profile.

When a rogue rule profile is assigned to a site, the rogues that are being reported from that site will be verified against the rules that are defined in the rule profile.

You can assign only one rogue rule profile to a site.

Because of the site inheritance, all the floors under a particular site inherit the rogue rule profile that is mapped at the area, site, or building level. For example, as shown in the following figure, Floor1 and Floor2 will inherit the rogue rule profile that is mapped at the SanJose level.

A rogue rule profile mapped to a floor gets precedence over a rogue rule inherited from a parent site. For example, as shown in the following figure, Rogue Rule Profile A is directly mapped to Floor1, Rogue Rule Profile A takes precedence over Rule Profile B that is assigned to the parent site, which is SJC2.

Figure 1: Network Hierarchy

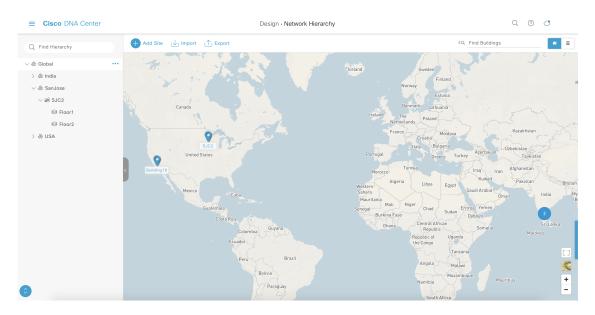

## **Edit a Rogue Rule Profile**

- Step 1 Click the menu icon ( $\equiv$ ) and choose Assurance > Rogue and aWIPS > Rules.
- Step 2 Click the Rogue Rule Profiles tab.
- **Step 3** In the **Rogue Rule Profiles** table, click the profile name that you want to edit.
- **Step 4** In the **Edit Rule Profile** window that appears, make the necessary changes and click **Save**.

**Note** Edited rule profiles will not modify any previously classified data. The edits are applied only on the new data that is processed after changes are made.

Edited rule profiles will not modify any previously classified data. It is applied only on the new data which is processed after changes are made.

# **Delete a Rogue Rule Profile**

- Step 1 Click the menu icon ( $\equiv$ ) and choose Assurance > Rogue and aWIPS > Rules.
- Step 2 Click the Rogue Rule Profiles tab.
- **Step 3** In the **Rogue Rules** table, click the profile name that you want to delete and click **Delete**.
- **Step 4** Click **Delete** in the confirmation dialog box that appears.

## **Create a Rogue Rule Profile**

You can create a rule with specific conditions and then associate it to a rule profile.

- Step 1 Click the menu icon (=) and choose Workflows > Create a Rogue Rule Profile.
- Step 2 In the Create Rogue Rule Profile window, click Get Started.
- **Step 3** In the **Profile Name** field, enter a unique name for the rule profile.
- Step 4 Click Next.
- Step 5 In the Rule List table, check the check box next to the rule name, and click Next.

You can add up to five rogue rules in a profile.

- **Step 6** In the **Sort rules in order of priority** window, drag and drop a rule into the desired priority with the highest priority on top to reorder rules based on your priority.
- **Step 7** Click **Next** to associate a rogue rule profile to a location.
- **Step 8** Check the check box next to a site to associate this rule profile to that site, and click **Next**.

Rule profiles can exist without being assigned to any site. Rules are not checked unless the rule profile is assigned to a site.

**Note** If a vendor rule and rule profile are mapped to the same site, then the vendor rule takes precedence.

- **Step 9** Review the rogue rule profile configuration in the **Summary** window.
- **Step 10** In the **Summary** window, click the **Back** button to make changes, if any, to the values entered in the previous windows.
- Step 11 Click Create Rule Profile.

A message appears, stating that the rule profile is created successfully.

Step 12 To view all the rogues and profiles, click View all Rogue Rules and Profiles.

The **Rogue Rule Profiles** tab lists all the rogue rules and rule profiles created.

You can also view the created rule profiles by clicking the menu icon ( $\equiv$ ) and choosing **Assurance** > **Rogue and aWIPS** > **Rules** > **Rogue Rule Profiles**.

#### **View the Allowed Access Points List**

**Step 1** Click the menu icon ( $\equiv$ ) and choose **Assurance** > **Rogue and aWIPS**.

The **Rogue and aWIPS** dashboard is displayed.

Step 2 In the Allowed List tab, click the Allowed Access Points List.

The **Allowed Access Points List** table shows the **MAC Address** and **Last Changed** details of all the allowed access points.

- **Step 3** Click the search or filter icon to find a particular access point in allowed list.
- Step 4 Click Add Access Point List to add a rogue AP MAC address to the allowed list. For more information, see Set Up the Allowed List Workflow, on page 2.
- **Step 5** Click **Export** to export the allowed access points list to a CSV file.
- **Step 6** Select an access point and click **Delete** to remove the access point from the allowed list.

#### **About Allowed Vendor List**

With the allowed vendor list feature, you can define whether APs from specific vendors will trigger a specific threat level. You can create a list of allowed vendors, so that threats from these vendors are not marked as High threats. You can decide whether they need to be marked as Potential or Informational threats. In a given workflow, you can add up to five vendors to the allowed list.

An allowed vendor rule that is mapped at any level takes precedence over the inherited rule. For example, if allowed vendor rule A is mapped to a floor level, vendor rule A takes precedence over allowed vendor rule B that is present at the site, area, or building level.

#### **View Vendor Rule List Information**

- **Step 1** Click the menu icon ( $\equiv$ ) and choose **Assurance** > **Rogue and aWIPS**.
- Step 2 Click the Allowed List tab.

The **Allowed Vendor List** table shows the list of allowed vendors with the following details. Each vendor rule is displayed as an entity:

- · Vendor Name
- · Match Criteria
- Threat Level
- Associated Site(s)
- Last Changed

#### **Edit a Vendor Rule**

- Step 1 Click the menu icon  $(\equiv)$  and choose Assurance > Rogue and aWIPS.
- Step 2 Click the Allowed List tab.
- **Step 3** In the **Allowed Vendor List** table, click the vendor name that you want to edit.
- **Step 4** In the **Edit Allowed Vendor List** window, edit the following parameters, as necessary:

- Threat Level
- Match Criteria
- Vendor Name
- Associated Sites
- Step 5 Click Save.

#### **Delete a Vendor Rule**

- Step 1 Click the menu icon  $(\equiv)$  and choose Assurance > Rogue and aWIPS.
- Step 2 Click the Allowed List tab.
- Step 3 In the Allowed Vendor List table, check the check box of the vendor name that you want to delete, and click Delete.

The following message Deleting the selected allowed vendor(s) will impact all sites associated with it. There is 1 site associated with this allowed vendor(s).

Step 4 Click Delete.

#### **Create a List of Allowed Vendors**

You can create a list of vendors to be on the allowed list, so that threats from these vendors are not marked as High threats.

You can add five vendors in a single workflow for a set of sites.

Step 1 Click the menu icon (≡) and choose Workflows > Create Allowed Vendor List.

You can also create a list of allowed vendors by clicking the menu icon and choosing **Assurance > Rogue and aWIPS > Allowed List**.

Step 2 In the Create Allowed Vendor List window, click Let's Do it.

To skip this window in the future, check the **Don't show this to me again** check box.

The Create Allowed Vendor List window appears.

- **Step 3** From the **Selection Criteria** drop-down list, choose a selection criteria (**Exactly Matches** or **Contains**) for the vendor name.
- **Step 4** In the **Vendor Name** field, enter the vendor name.

The vendor name match is case-sensitive.

**Step 5** Click • to add another vendor to the allowed list.

In a given workflow, you can add a maximum of five vendors to the allowed list.

Step 6 In the Site Selection window, check the check box next to the site to which you want to apply your allowed vendor list.

Because of site inheritance, all the floors under a particular site inherit the vendor rule that is mapped to the area, site, or building level.

- Step 7 Click Next.
- **Step 8** In the **Summary** window, view the details about the allowed vendor and site selection.
- Step 9 Click Done.

The Allowed Vendor List Created window appears.

- Step 10 To create another allowed vendor list, click Create New Allowed Vendor List and repeat Step 3 to Step 8.
- Step 11 To view the created vendor lists, click View all allowed Lists.